# 경기도 공공배달, 배달특급 & 페이코오더 사장님앱 사용 매뉴얼

**Last update 2021.08.20**

**사장님앱 AOS/ios v1.0.9 버전**

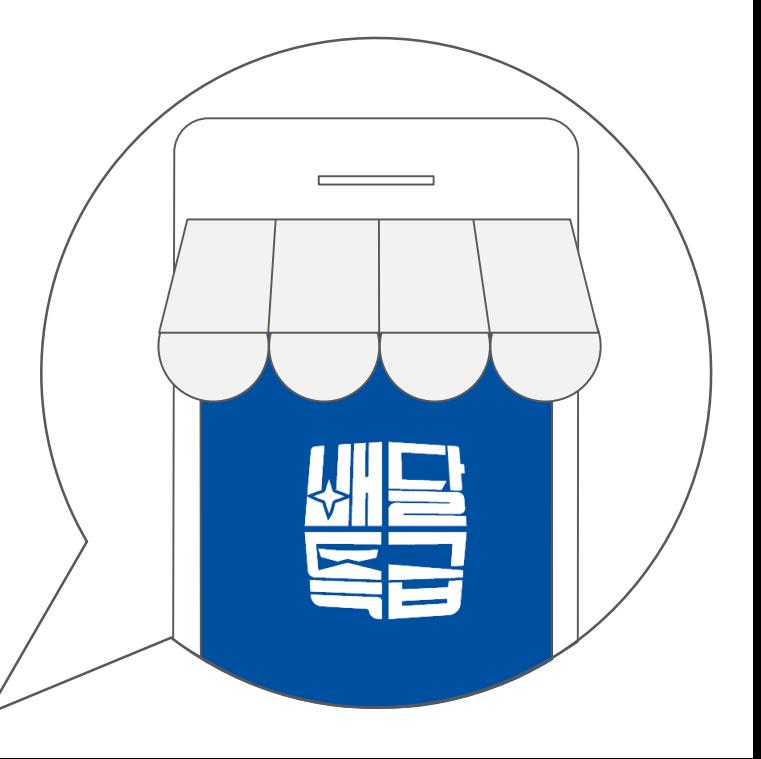

**v1.0.9에서는 이런 것들을 할 수 있게 되었어요! 업데이트 안내**

✓ 주문 내역 상세화면에서 배달비를 확인할 수 있어요. (8p) ✓ 사장님 한마디를 작성할 수 있어요. (16p) ✓ 지역화폐 결제 시에만 사용할 수 있는 쿠폰을 만들 수 있어요. (26p)

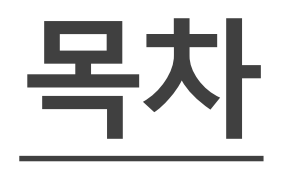

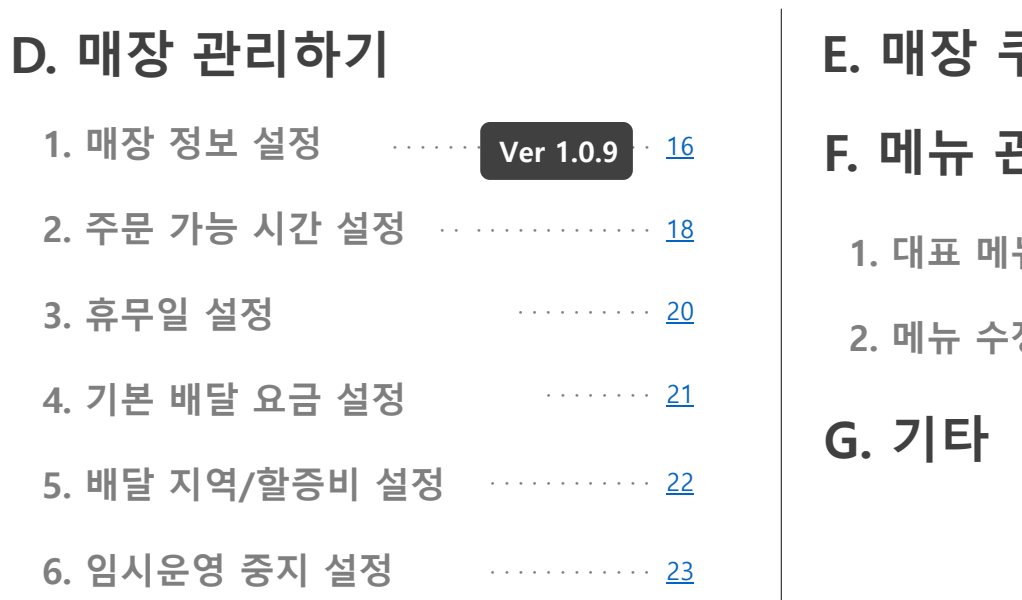

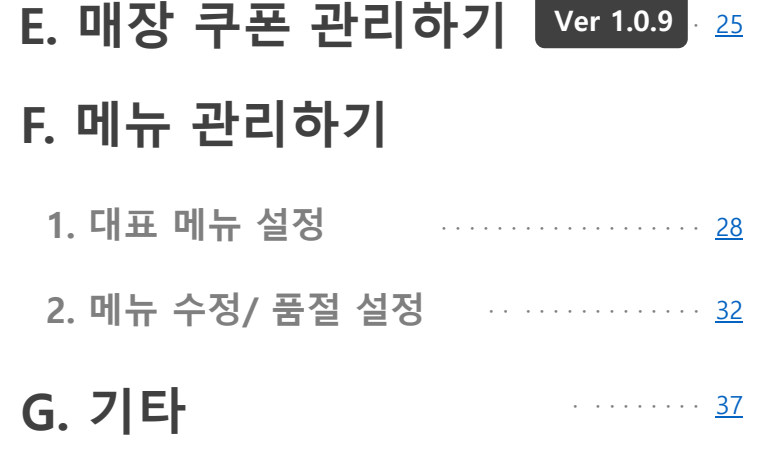

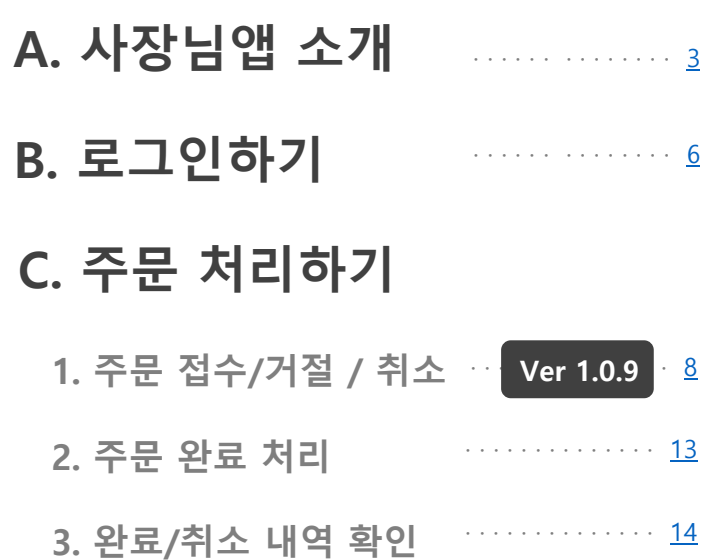

<span id="page-2-0"></span>**A. 사장님앱 소개**

# **■ 잠깐! 아래 내용 먼저 확인해주세요.**

\* 스마트오더 사장님앱을 다운로드 받으셨나요? 안드로이드 플레이스토어, 애플 앱스토어에서 **'배달특급 사장님**'을 검색하여 다운로드 받을 수 있어요.

# \* 배달특급/ 페이코오더 사장님 계정이 있으신가요?

사장님앱은 배달특급/ 페이코오더 사장님만 이용할 수 있어요.

\* 매장 POS에 스마트오더 프로그램이 설치되어 있으신가요? 사장님 앱은 **POS 프로그램을 보조**하는 수단이에요. 앱 만으로는 운영이 어려울 수 있어요.

# \* 사장님앱이 최신 버전(v.1.0.9) 인가요?

본 문서는 **v.1.0.9** 기준이에요. 사장님앱은 계속 개선 중이니, 버전을 항상 확인해주세요.

**\* 스마트오더 사장님 사이트: https://partner.payco.kr/**

# **■ 화면 둘러보기**

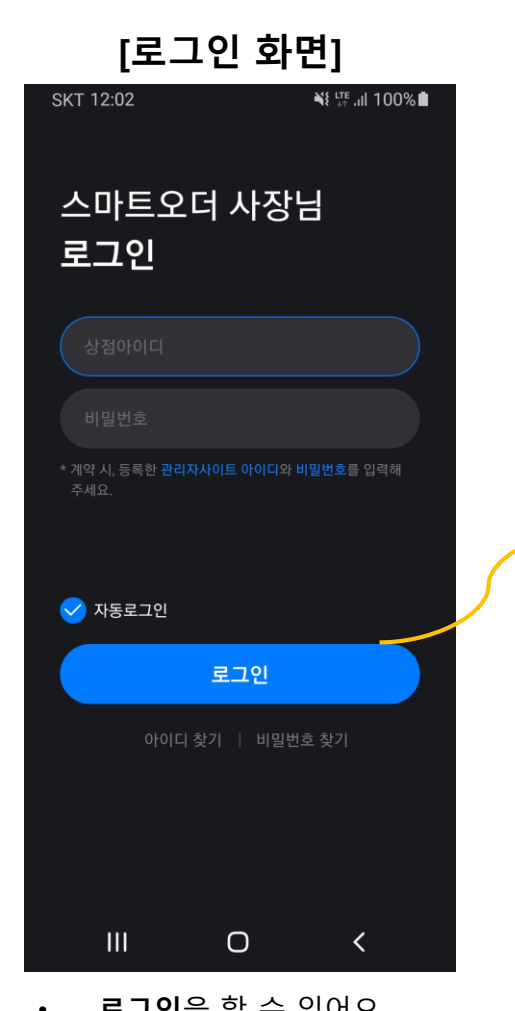

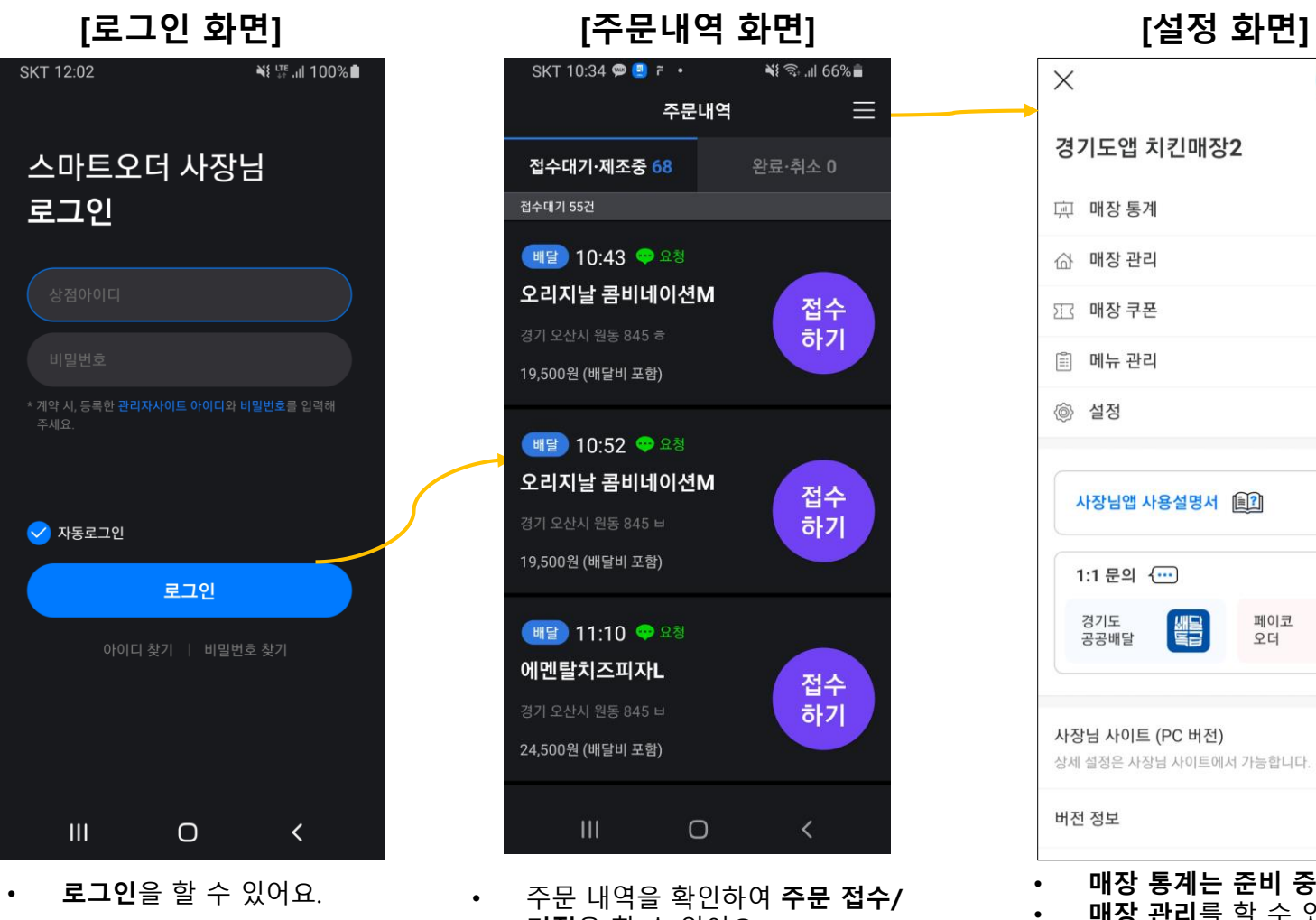

- **거절**을 할 수 있어요.
- **완료/취소 내역**을 확인할 수 있어요.

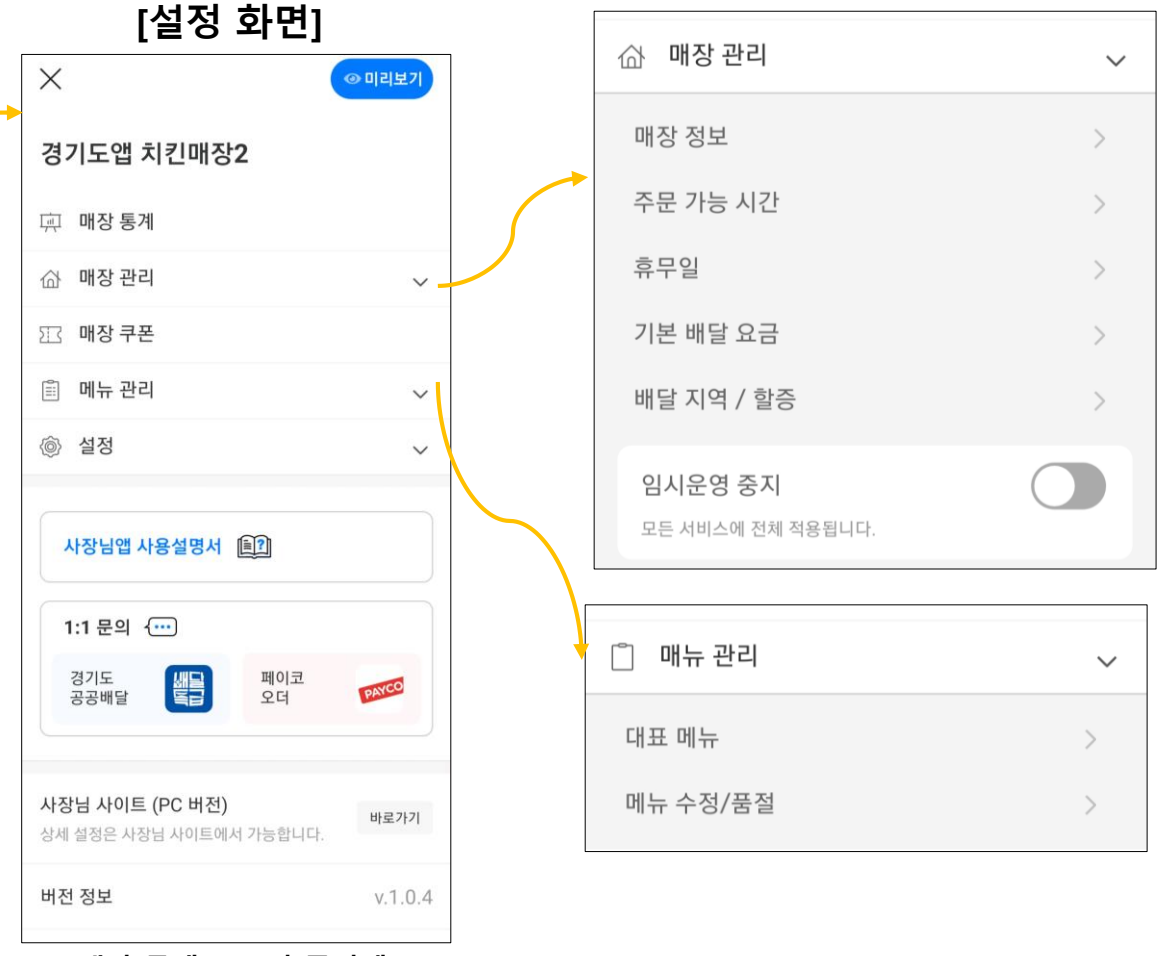

- **매장 통계는 준비 중이에요!** • **매장 관리**를 할 수 있어요.
- **쿠폰 관리**를 할 수 있어요.
- **메뉴 관리**를 할 수 있어요.
- **사용설명서** 확인 및 **1:1문의**를 바로 할 수 있어요.
- **알림 설정**을 할 수 있어요.
- **버전 정보**를 확인할 수 있어요.

# B. 로그인하기

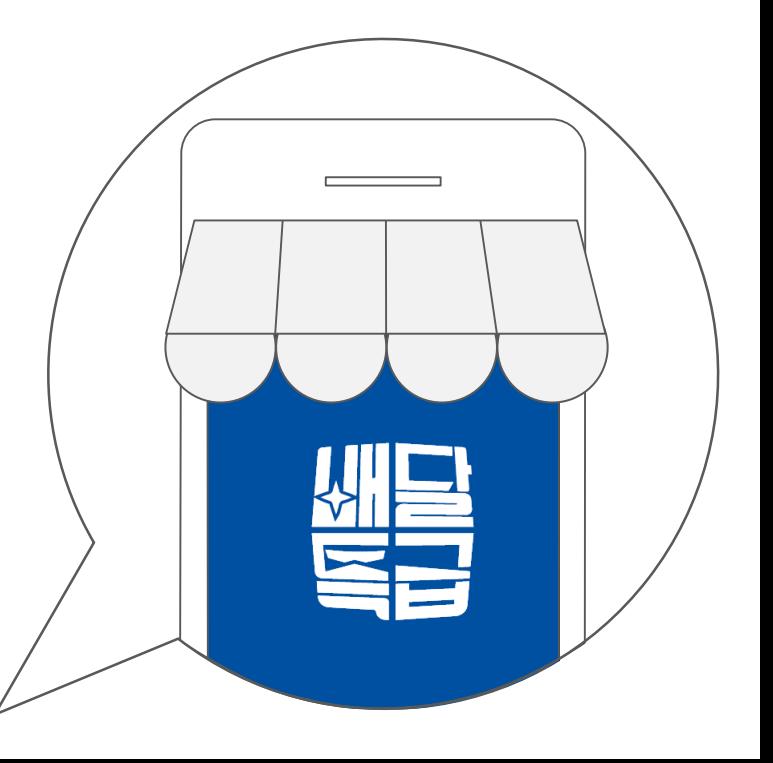

<span id="page-5-0"></span>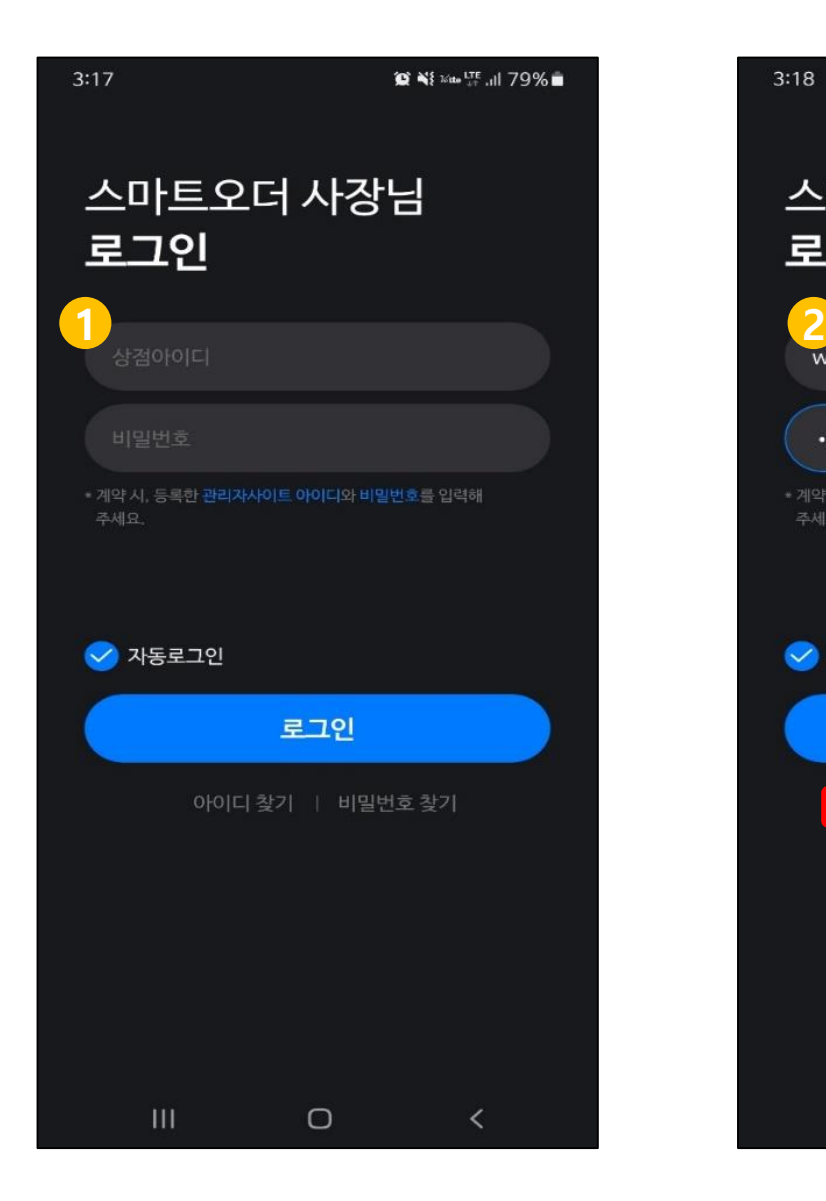

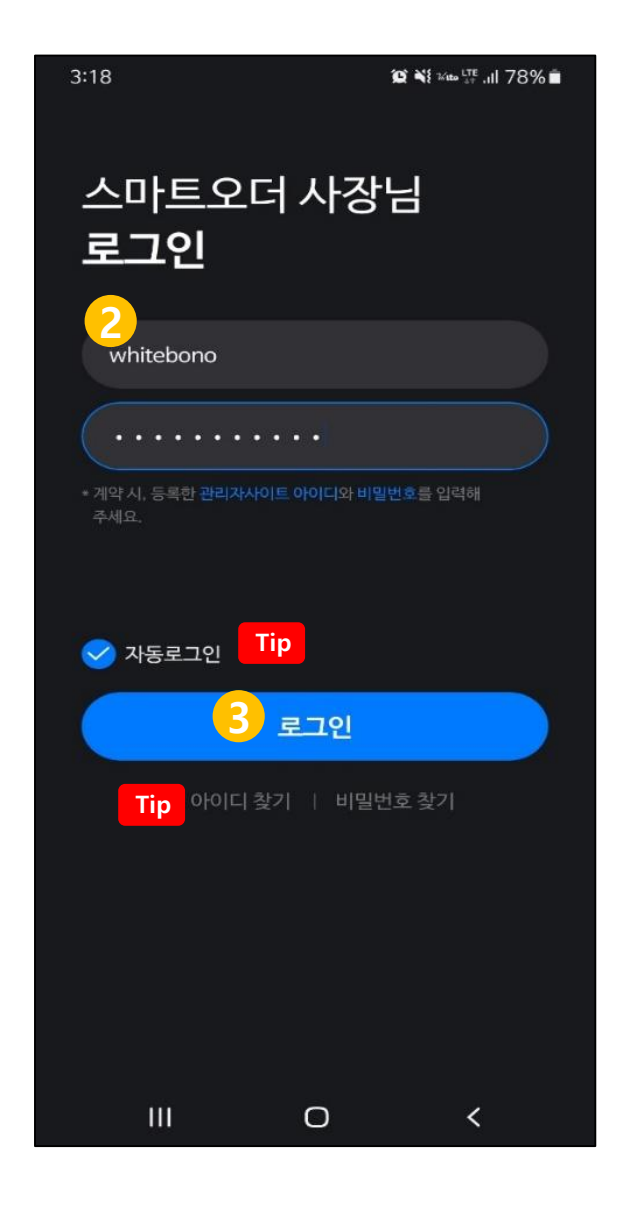

**1. 상점아이디 입력란 클릭 2. 사장님 사이트 계정과 비밀번호 입력 3. 로그인 버튼 클릭!**

#### **자동로그인 설정을 할 수 있어요 Tip**

자동 로그인을 한 번 체크하시면 매번 로그인할 필요가 없 습니다.

# **아이디/비밀번호를 잊어버리셨나요? Tip**

아이디/ 비밀번호 찾기를 통해 손쉽게 찾을 수 있어요.

# C. 주문 처리하기

**1. 주문 접수/ 거절/ 취소**

**2. 주문 완료 처리**

**3. 완료/취소 내역 확인**

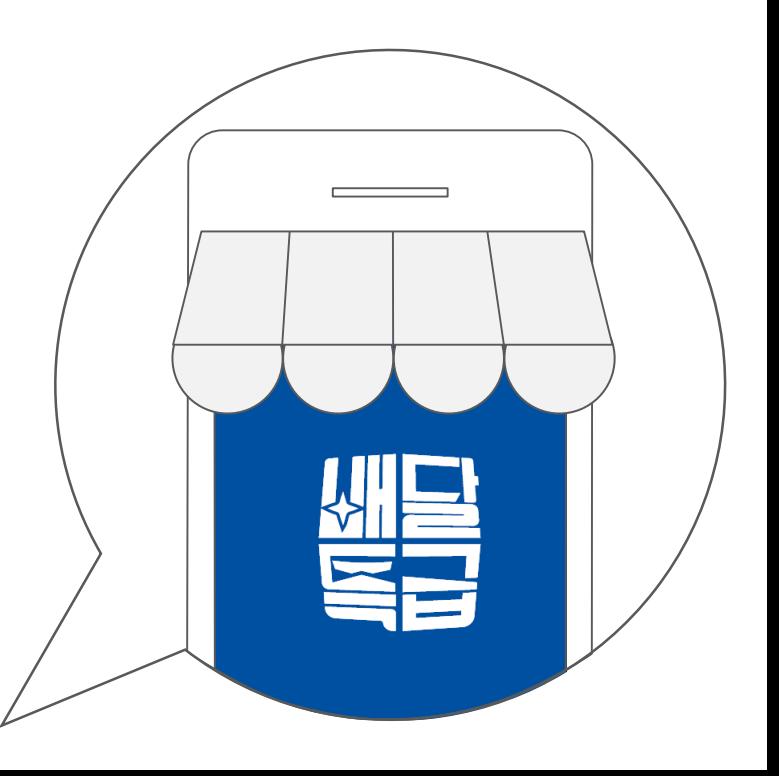

# <span id="page-7-0"></span>**■ 주문 접수 방법**

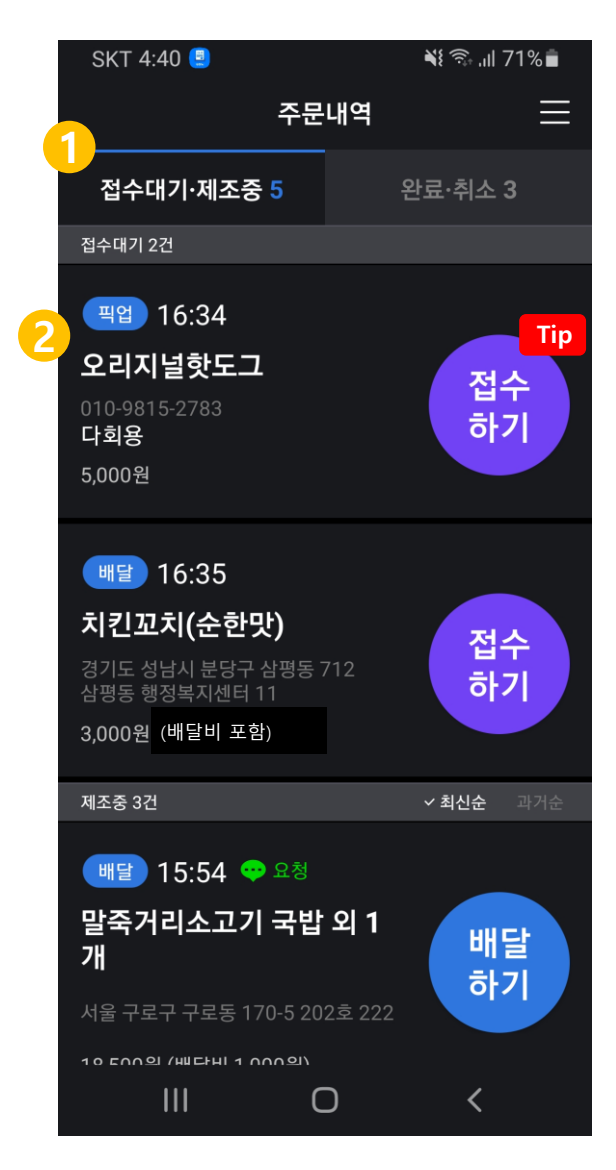

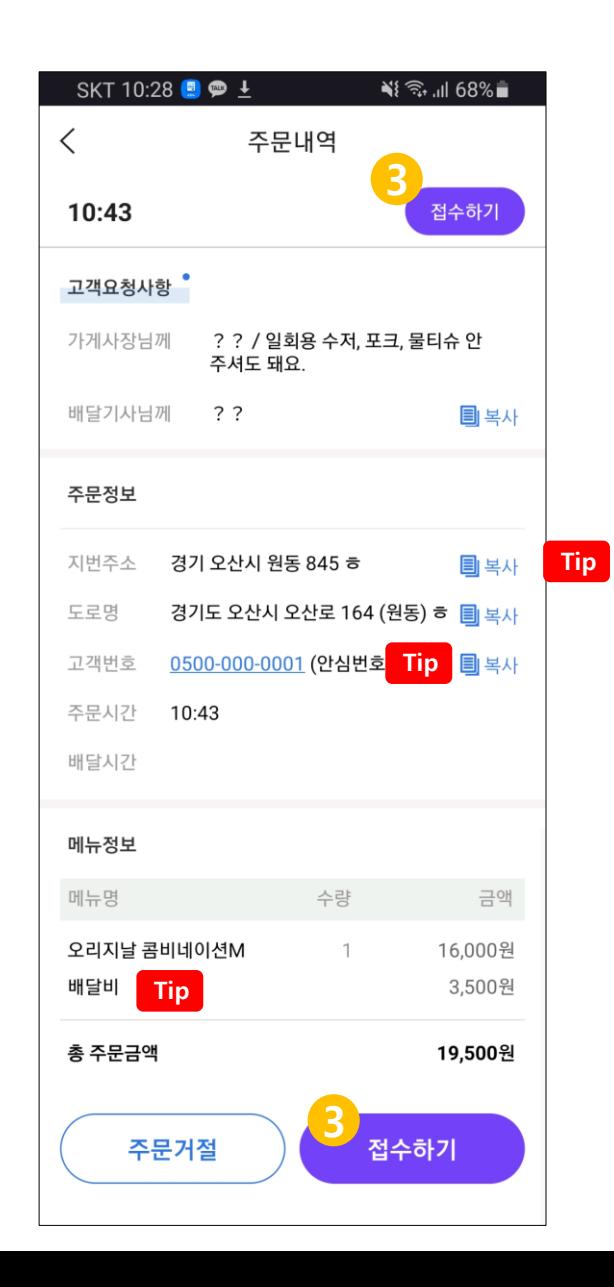

## **1. 접수대기 탭 클릭**

새로운 주문이 들어오면 접수대기 탭에 노출됩니다. 배달 주문인지,픽업주문인지 꼭 확인하세요!

### **2. 주문 내역 클릭**

주문 내역을 눌러 주문 상세내용(고객 요청사항, 주소 등) 을 확인하세요.

#### **3. <접수하기> 버튼 클릭**

화면 상단과 하단에 같은 버튼이 있어요. 편한 위치에서 클릭하세요.

## **원클릭 접수를 할 수 있어요! Tip**

주문 내역 화면을 거치지 않고 바로 접수를 할 수 있습 니다.

**주소 복사를 손쉽게 할 수 있어요! Tip** 배달기사님 호출을 위해 주소 복사가 필요하다면, <복 사> 버튼을 클릭하세요.

**고객에게 바로 전화를 걸 수 있어요! Tip** 고객과 통화를 해야 하는 상황이 생긴다면, 번호를 눌러 바로 전화를 걸 수 있습니다. 번호 복사도 가능해요.

**배달비를 확인할 수 있어요! Tip**고객이 결제한 배달비를 같이 확인 할 수 있어요. **■ 주문 접수 방법**

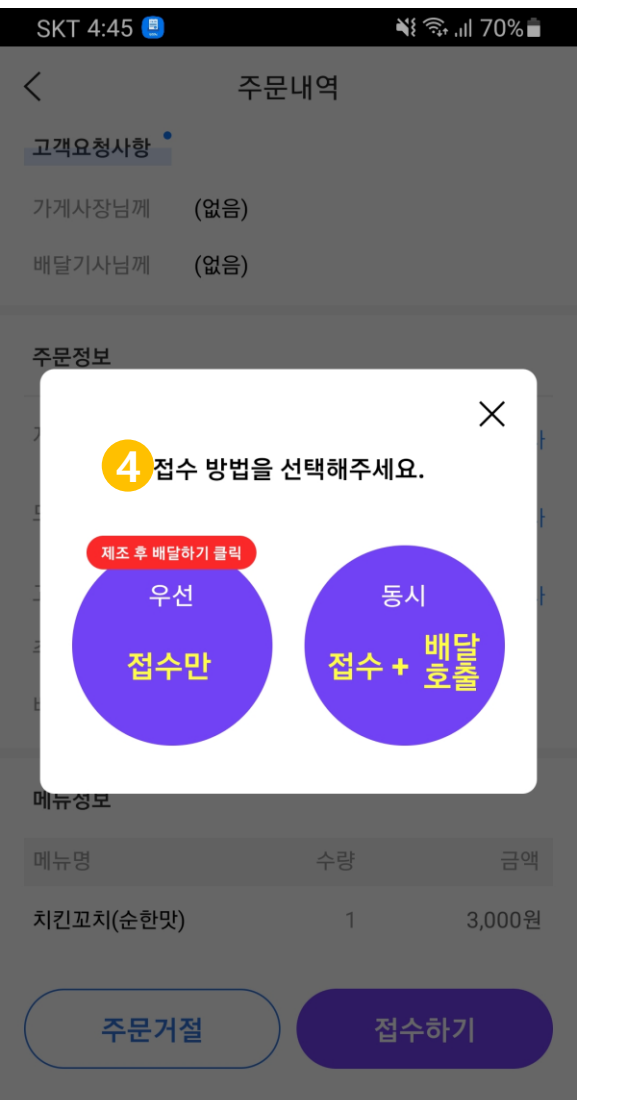

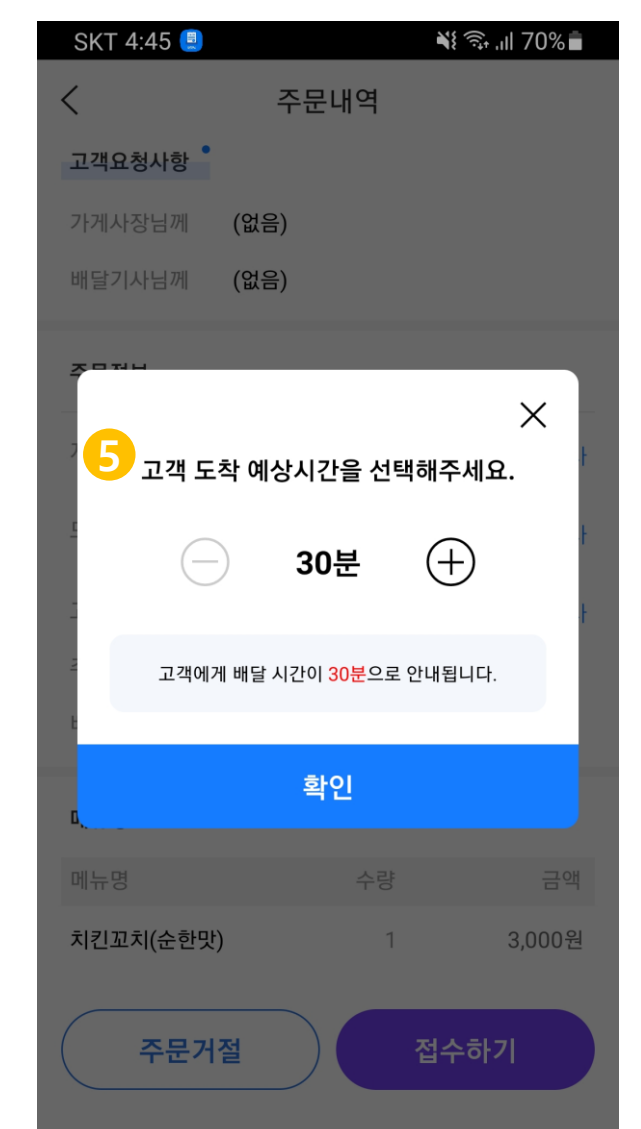

# **4. 접수 방법 선택**

<우선접수만> 버튼: 일단 주문을 접수하고 사장님이 직접 배달하거나 따로 배달기사를 호출하겠다는 의미입니 다. 이제 음식을 다 만든 후 배달기사님을 부를 수 있어요.

 $\overline{a}$  + 배달호출 > 버튼: 이미 시스템에 등록한 배달 대행사로 접수와 동시에 배달기사님을 호출한다는 의미입 니다. 기사님이 빨리 도착할 수 있으니 바로 메뉴를 준비 해주세요!

#### **5. 고객 도착 예상 시간 입력**

고객 도착 예상 시간까지 입력하면 접수가 완료되어 '제조중' 리스트로 넘어가요.

# **★ 고객에게 이렇게 보여요!**

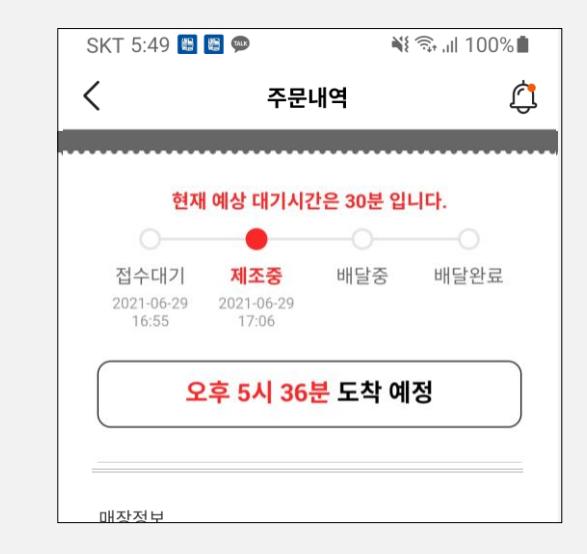

# **■ 주문 접수 방법**

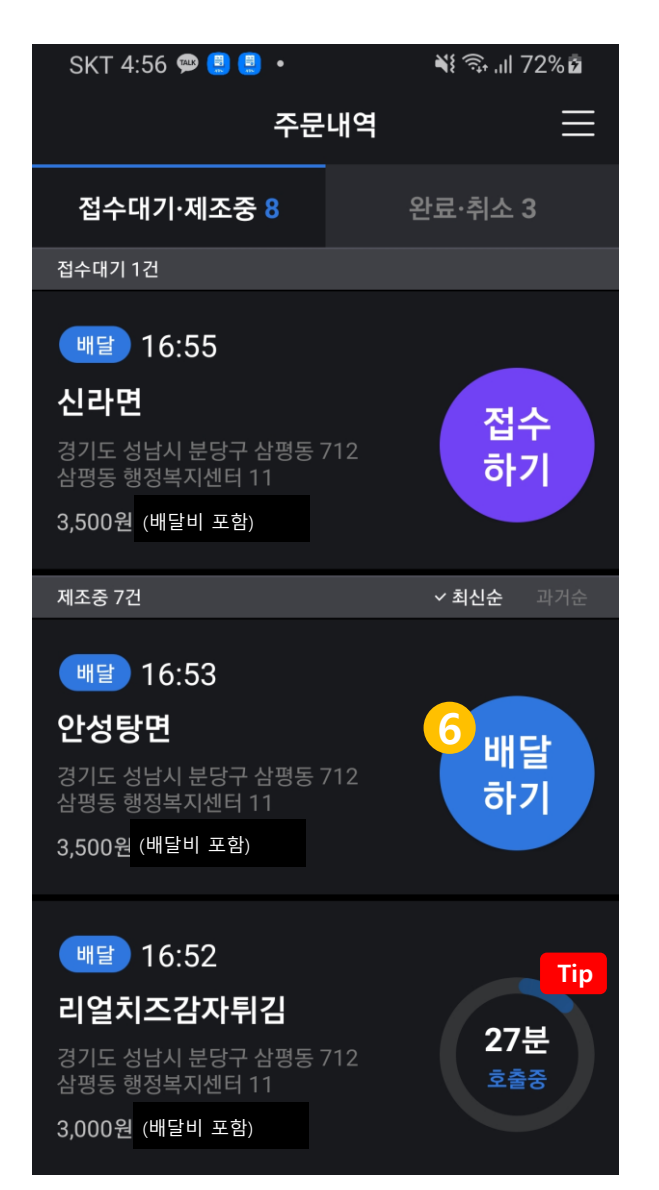

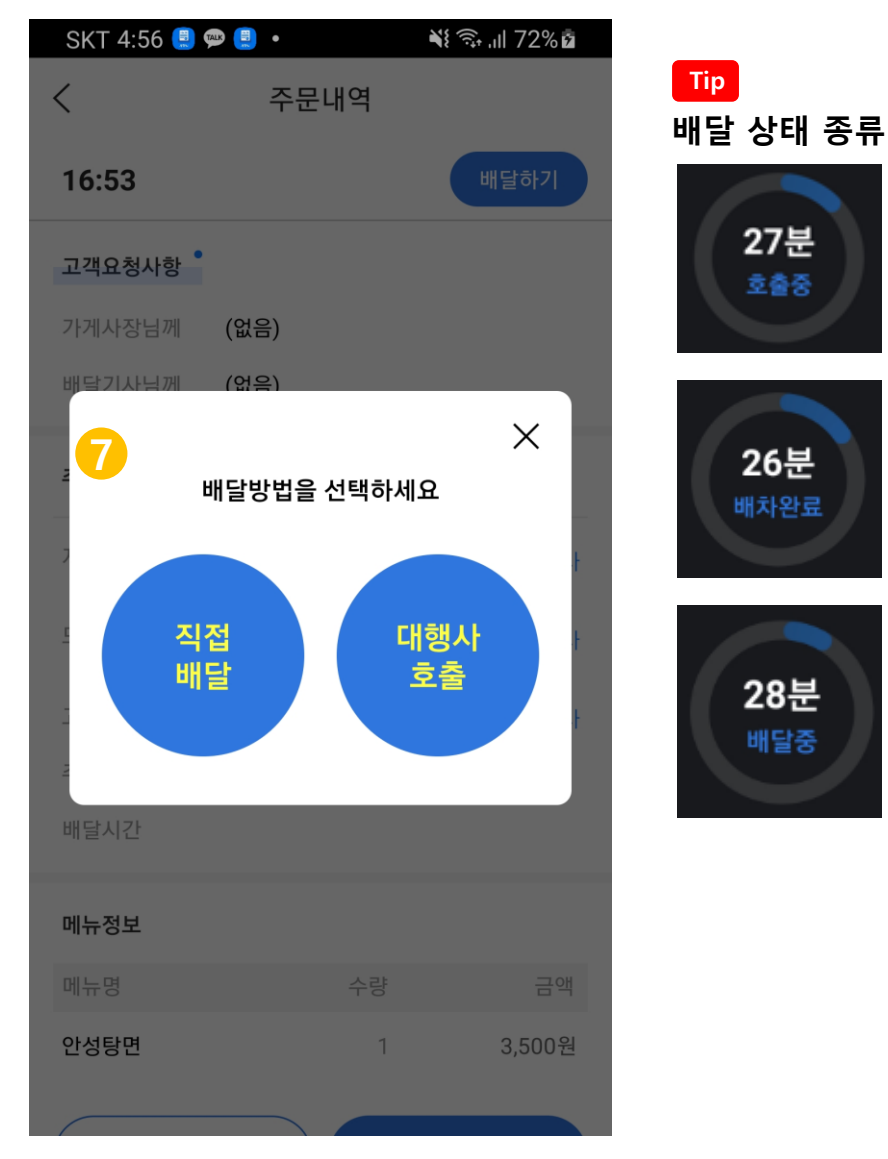

## **6. 배달하기 버튼 클릭**

음식이 준비되었다면 배달하기 버튼을 눌러주세요.

### **7. 배달방법 선택**

- $(i)$ <직접배달>버튼: 대행사 없이 직접 배달을 하겠다는 의미입니다.
- $(i)$  <대행사 호출>버튼: 대행사를 호출하여 배달하겠다 는 의미입니다.
- **Tip 배달 상태를 자세히 볼 수 있어요.**
	- 입력한 고객 도착 예상 시간이 실시간 카운트됩니다. - 상세한 배달 상태를 확인할 수 있습니다.
- $(i)$ 호출중: 배달대행사를 호출했다는 의미입니다.
- $(i)$ 배차완료: 배달기사가 정해졌다는 의미입니다.
- $(i)$ 배달중:

case1. 배달기사가 음식을 픽업했다는 의미입니다. case2. 직접배달 중이라는 의미입니다.

# **★ 고객에게 이렇게 보여요!**

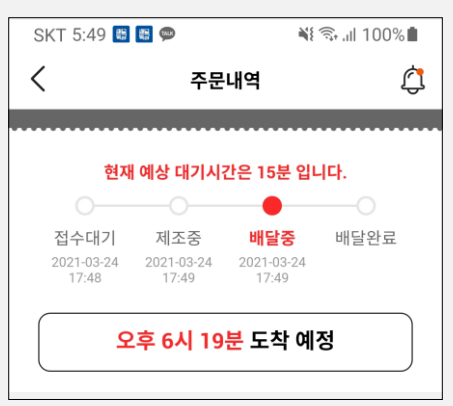

# **C-1. 주문 처리하기 > 주문 접수/거절/취소 <sup>11</sup>**

**■ 주문 거절 방법**

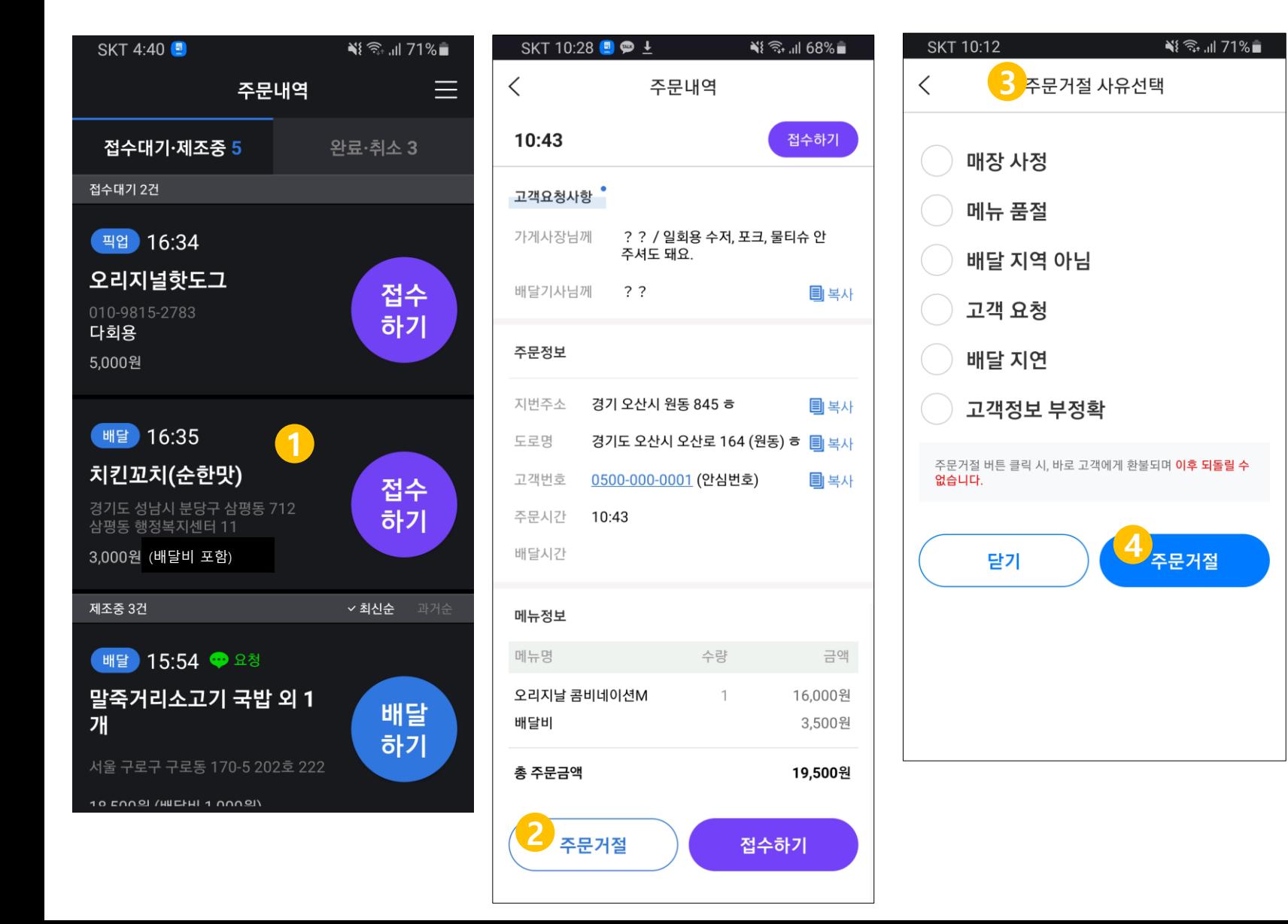

**1. 거부할 주문 건 선택 2. <주문 거절> 버튼 클릭 3. 주문 거절 사유를 선택 4. <주문 거절> 버튼 클릭!**

# **★ 주문 거절 사유와 함께 고객에게 거절 안내 알림이 갑니다.**

**■ 주문 취소 방법**

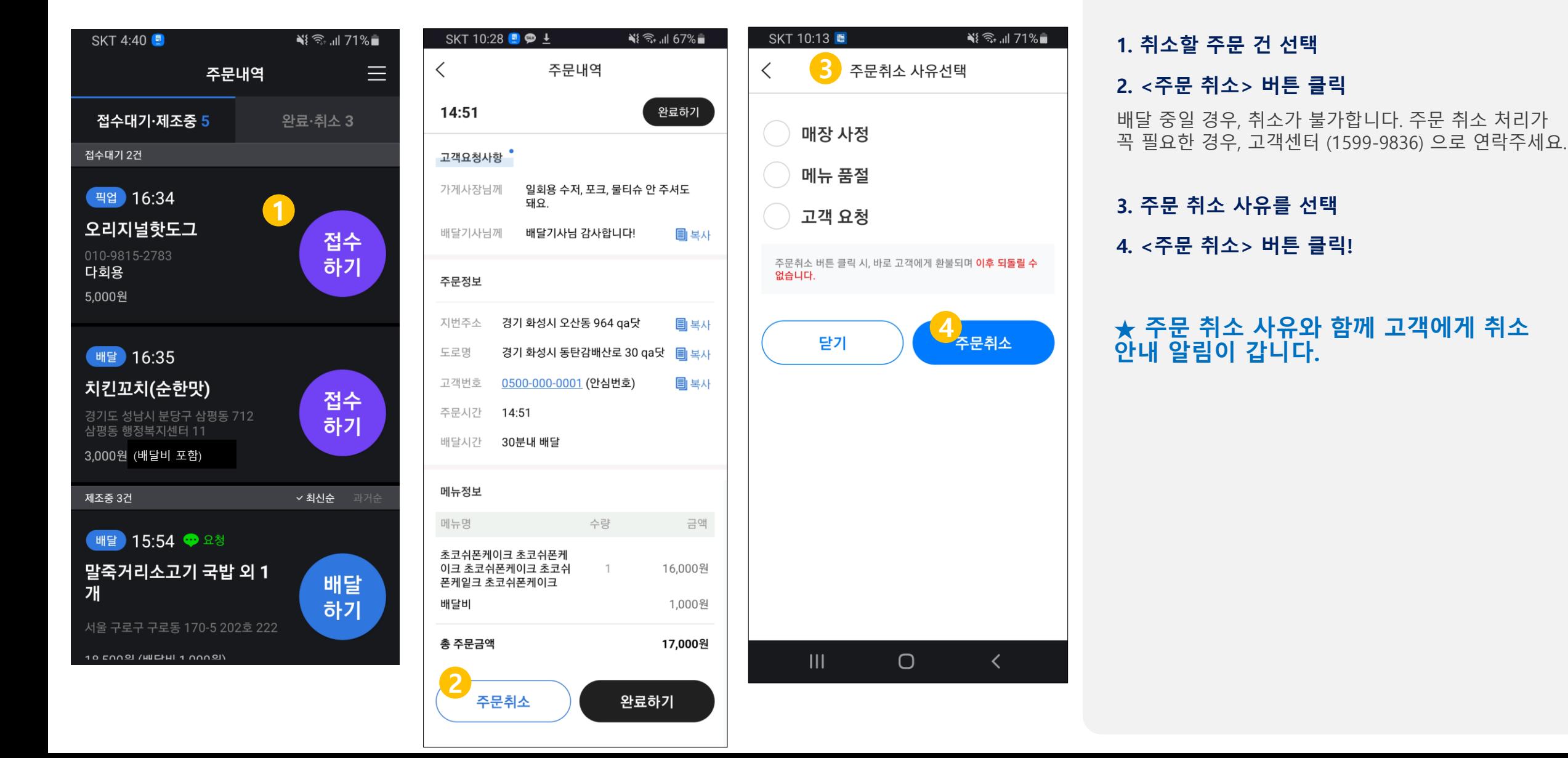

<span id="page-12-0"></span>![](_page_12_Figure_1.jpeg)

![](_page_12_Picture_2.jpeg)

#### **1. 접수대기 탭 클릭 > 제조중 리스트 확인**

#### **2. <완료하기> 버튼 클릭**

고객 도착 예상 시간이 완료되었으면 완료하기 버튼으로 바뀌어요.

#### **3. <확인> 버튼 클릭**

완료된 주문 내역은 주문 내역 화면의 '완료·취소 탭으로 이동해요

# **Tip 주문 내역 상세에서도 완료 처리를 할 수 있어요!**

2 - 대달 개발기사님께 (없음) - 도착 예상시간보다 먼저 배달 온로 개 - 1 - 도착 예상시간보다 먼저 배달 완료되었다면 주문 내역 상<br>2 - 도착 예상시간보다 먼저 배달 완료되었다면 주문 내역 상<br>2 - 세에서 완료처리할 수 있어요. 세에서 완료처리할 수 있어요.

#### - 대행사에서 배송 완료 처리 시에는 바로 완료 처리가 될 수 있습니다.

![](_page_12_Picture_11.jpeg)

<span id="page-13-0"></span>![](_page_13_Figure_1.jpeg)

![](_page_13_Picture_160.jpeg)

# **1. 완료·취소 탭 클릭**

#### **2. 확인하고 싶은 내역 클릭**

- $(i)$  주문완료 상태: 고객이 픽업/ 배달로 메뉴를 받은 상태
- $(i)$  주문거절 상태: 사장님이 주문을 수락할 수 없 는 상태
- $(i)$  주문취소 상태: 고객이 취소했거나 사장님이 사후 취소한 상태

#### **3. 주문 내역 상세를 확인!**

# D. 매장 관리하기

- **1. 매장 정보 설정**
- **2. 주문 가능 시간 설정**
- **3. 휴무일 설정**
- **4. 기본 배달 요금 설정**
- **5. 배달지역/ 할증비 설정**
- **6. 임시운영 중지 설정**

![](_page_14_Picture_7.jpeg)

# <span id="page-15-0"></span>**D-1. 매장 관리하기 > 매장 정보 설정 <sup>16</sup>**

**2**

 $\overline{z}$  $H$ 

![](_page_15_Figure_1.jpeg)

![](_page_15_Picture_248.jpeg)

![](_page_15_Picture_249.jpeg)

![](_page_15_Picture_4.jpeg)

**1. 설정 화면의 <매장 관리> 버튼 클릭 2. <매장 정보> 버튼 클릭 3. 변경하고 싶은 정보를 변경 4. <저장> 버튼 클릭!** 저장 시, 고객이 보는 앱에 바로 적용돼요.

**적용 내용을 미리 볼 수 있어요! Tip** 입력한 내용들이 앱에 어떻게 노출되는지 확인할 수 있 습니다. 꼭 <저장> 버튼을 클릭한 후에 확인해주세요!

![](_page_15_Picture_7.jpeg)

# **★ 고객에게 이렇게 보여요!**

![](_page_16_Figure_3.jpeg)

![](_page_16_Picture_218.jpeg)

![](_page_16_Picture_219.jpeg)

\* 사장님이 등록한 **대표 이미지와 매장명**은 배 달특급 앱 화면의 '주문하기' 매장 리스트에 노 출됩니다.

\*사장님이 등록한 **사장님 한마디** 는 배달특급 앱 화면의 '메뉴'탭에 노출됩니다. (사진 첨부는 PC에서 가능합니다.)

\* 사장님이 등록한 **매장 전화번호와 매장 주소** 는 배달특급 앱 화면의 매장 상세 '매장정보'탭 하단에 노출됩니다.

\* 사장님이 등록한 **매장소개와 안내 및 혜택 문구**는 배달특급 앱 화면의 매장 상세 '매장정 보'탭 상단에 노출됩니다.

![](_page_16_Figure_10.jpeg)

<span id="page-17-0"></span>![](_page_17_Figure_1.jpeg)

![](_page_17_Picture_282.jpeg)

![](_page_17_Picture_3.jpeg)

**Tip**

 $\checkmark$ 

 $\checkmark$ 

픽업

평일/주말 별도

▽ 0분

▽ 0분

저장

 $\bigcirc$ 

 $24$  시간  $\bigodot$ 

⊙미리보기

**Tip**

'평일/주말 별도'를 선택하시면 월~금/ 토/ 일요일을 각 각 설정할 수 있어요

**한 번의 클릭으로 24시간 설정을 할 수 있어 Tip 요!**

# **★ 고객에게 이렇게 보여요!**

![](_page_18_Figure_2.jpeg)

![](_page_18_Figure_3.jpeg)

\* 제공하는 **모든 서비스(ex. 픽업/ 배달)가 운 영 시간이 아닌 경우**, 매장 리스트에 '준비중'으로 노출됩니다.

</u>

 $\frac{1}{2}$ 

별점

경기도 오산 2등 맛집

경기도 오산 2등 맛집

안내 및 혜택

픽업주문

\* **일부 서비스만 운영 시간이 아닌 경우**, 매장 리스트에는 정상 노출되며 해당 서비스 선택 시 이용 불가 팝업이 노출됩니다.

\* 사장님이 등록한 **주문 가능 시간**은 배달특급 앱 화면의 배달/ 픽업 탭 하단에 노 출됩니다.

![](_page_18_Figure_7.jpeg)

<span id="page-19-0"></span>![](_page_19_Figure_2.jpeg)

![](_page_19_Picture_207.jpeg)

![](_page_19_Picture_208.jpeg)

![](_page_19_Picture_5.jpeg)

**3. 휴무일 설정을 변경**

매주 같은 요일이 휴무일이라면 '매주'를 선택해주세요.

**4. <저장> 버튼 클릭!**

저장 시, 고객이 보는 앱에 바로 적용돼요.

## **★ 고객에게 이렇게 보여요!**

![](_page_19_Figure_11.jpeg)

**SKT** 

매장

주문

휴무'

기본

배달

惢

<span id="page-20-0"></span>![](_page_20_Figure_2.jpeg)

![](_page_20_Picture_305.jpeg)

![](_page_20_Figure_4.jpeg)

![](_page_20_Picture_5.jpeg)

- **1. 설정 화면의 <매장 관리> 버튼 클릭**
- **2. <기본 배달 요금 > 버튼 클릭**
- **3. 최소 주문 금액 입력**

### **4. 주문금액 별 배달 요금 입력**

- 최소 주문 금액의 배달 요금부터 입력하고, 추가를 원하 실 경우 <+추가> 버튼을 클릭하세요. - 배달요금이 무료인 경우 0원으로 입력해주세요. - 주문금액은 점점 높아져야 하며, 배달 요금은 점점 낮아 져야 합니다.

**5. <저장> 버튼 클릭!**

# **★ 고객에게 이렇게 보여요!**

![](_page_20_Picture_306.jpeg)

<span id="page-21-0"></span>![](_page_21_Figure_2.jpeg)

![](_page_21_Picture_271.jpeg)

 $\bigcirc$ 

◎미리보기

+ 추가

▽ 삭제

전체선택 (

전체선택 ( )

신장동

고현동

누읍동 서동

양산동

은계동

탑동

원

![](_page_21_Picture_4.jpeg)

![](_page_21_Picture_272.jpeg)

<span id="page-22-0"></span>SKT 10:20 **■** শৈঃ রি: না 70%∎  $\times$ ⊙미리보기 경기도앱 치킨매장2 中 매장 통계 △ 매장 관리  $\checkmark$ 江 매장 쿠폰 □ 메뉴 관리  $\checkmark$ @ 설정  $\checkmark$ 사장님앱 사용설명서 | 图2 ] **2** 1:1 문의 {<mark>…</mark>] 페이코<br>오더 경기도 譬 PAYCO 공공배달 사장님 사이트 (PC 버전) 바로가기 상세 설정은 사장님 사이트에서 가능합니다. 버전 정보  $V.1.0.4$ 로그아웃

![](_page_22_Picture_249.jpeg)

![](_page_22_Picture_4.jpeg)

## **1. 설정 화면의 <매장 관리> 버튼 클릭**

### **2. <임시운영 중지 > 버튼 클릭**

**-** 배달/픽업 각각 임시운영 중지를 설정할 수 있습니다. - 임시 운영 중지의 상세한 사유를 고객에게 알려주길 원 하는 경우, 스마트오더나 사장님 사이트에서 설정해주세 요.

## **★ 고객에게 이렇게 보여요!**

![](_page_22_Picture_9.jpeg)

# E. 매장 쿠폰 관리하기

![](_page_23_Figure_1.jpeg)

<span id="page-24-0"></span>**■ 쿠폰 리스트 보기**

![](_page_24_Picture_3.jpeg)

**1. 설정 화면의 <매장 쿠폰> 버튼 클릭 2. 사장님이 등록한 쿠폰이 노출** 진행중 : 고객이 다운 받을 수 있는 쿠폰  $(i)$  준비중: 노출 예정 쿠폰  $(i)$  종료: 기간이 종료된 쿠폰 **사장님이 등록한 우리 매장 쿠폰 리스트를 확인할 수 있어요 . 쿠폰이 있다면 고객들이 주문할 확률이 높아집니다 .**

### **★ 고객에게 이렇게 보여요 !**

![](_page_24_Picture_6.jpeg)

# **E. 매장 쿠폰 관리하기 <sup>26</sup>**

**1. 쿠폰 관리 화면의 <+ 쿠폰 등록 >**

**안되니 참고해주세요 .**

고객이 쿠폰을 다운로드 받을 수 있는 기간이에요 .

**손쉽게 매장 쿠폰을 만들 수 있어요 . 단, 해당 쿠폰의 정산은 사장님이 부담 하시는 것이니 매장 상황에 맞게 관리**

**매장 쿠폰은 타 쿠폰과 중복 사용이**

정액할인과 정률할인 중 선택할 수 있어요 .

정액할인: n 원 할인 쿠폰으로 설정

 $(i)$  정률할인: n% 할인 쿠폰으로 설정

고객이 쿠폰을 사용할 수 있는 기간이에요 .

**지역화폐 결제 시에만 사용 가능하도록 설정 Tip**

**버튼 클릭**

X

**3. 혜택 설정**

**2. 노출 기간 설정**

**해주세요 .**

**4. 쿠폰 유효기간 설정**

**5. 등록 버튼 클릭 !**

**할 수 있어요 .**

![](_page_25_Figure_2.jpeg)

# F. 메뉴 관리하기

**1. 대표 메뉴 설정**

**2. 메뉴 수정/ 품절 설정**

![](_page_26_Picture_3.jpeg)

SKT 10:25

兩 매장 통계

△ 매장 관리

江 매장 쿠폰

□ 메뉴 관리

대표 메뉴

◎ 설정

1:1 문의 { …

**No May** 

경기도

공공배달

 $\mathbf{III}$ 

 $\times$ 

<span id="page-27-0"></span>**■ 대표 메뉴 설정 방법**

![](_page_27_Figure_2.jpeg)

![](_page_27_Picture_3.jpeg)

![](_page_27_Picture_4.jpeg)

![](_page_27_Picture_292.jpeg)

**3 대표 메뉴 설정하고 싶은 메뉴를 검색할 <sup>수</sup> Tip 있어요.**

> **현재 설정된 대표 메뉴들은 '대표' 뱃지가 붙 Tip어서 노출돼요.**

# **■ 대표 메뉴 설정 방법 6. 상단 <sup>&</sup>lt;대표 메뉴 등록> 버튼을 클릭하여**

![](_page_28_Picture_3.jpeg)

# **on으로 변경**

### **7. 등록 확인 팝업에서 <확인>버튼 클릭**

- 대표 메뉴는 최대 6개 까지만 등록 가능해요. - 혹시 고객앱에 대표 메뉴가 보이지 않는다면, PC버전으로 들어가 대표 메뉴 기간이 설정되어 있지는 않은지 확인해주 세요.

## **★ 고객에게 이렇게 보여요!**

![](_page_28_Figure_8.jpeg)

**Ver 1.0.2**

**■ 대표 메뉴 해제 방법**

![](_page_29_Figure_3.jpeg)

**대표 메뉴를 해제하고 싶다면 빠르게 변경이 가능해요.**

### **1. 설정 화면의 <메뉴 관리> 버튼 클릭**

**2. <대표 메뉴 > 버튼 클릭**

 $\mathcal{A}_1$ 

 $\mathcal{A}$ 

클릭 시, 현재 설정되어 있는 대표 메뉴 리스트가 나와요.

#### **3. 대표 메뉴 해제하고 싶은 메뉴를 선택**

선택 시, 해당 메뉴의 상세 화면으로 이동해요.

**Ver 1.0.2**

**■ 대표 메뉴 해제 방법**

![](_page_30_Picture_3.jpeg)

**4. 상단 <대표 메뉴 등록> 버튼을 클릭하여 off로 변경 5. 해제 확인 팝업에서 <확인>버튼 클릭**

# <span id="page-31-0"></span>**■ 메뉴 수정 방법**

![](_page_31_Figure_3.jpeg)

![](_page_31_Picture_202.jpeg)

페이코

오더

![](_page_31_Picture_5.jpeg)

- **1. 설정 화면의 <메뉴 관리> 버튼 클릭**
- **2. <메뉴 조회 > 버튼 클릭**
- **3. 수정하고 싶은 메뉴를 선택**

선택 시, 해당 메뉴의 상세 화면으로 이동해요.

**수정하고 싶은 메뉴를 검색할 수 있어요. Tip**

# **F-2. 메뉴 관리하기 > 메뉴 수정/ 품절 설정 <sup>33</sup>**

**■ 메뉴 수정 방법**

![](_page_32_Picture_82.jpeg)

#### **5. 수정하고 싶은 메뉴 정보를 수정**

상세 설정 변경을 원하는 경우 사장님 사이트에서 가능합 니다.

#### **6. <저장> 버튼 클릭**

**■ 메뉴 품절 해제/설정 방법**

![](_page_33_Figure_3.jpeg)

![](_page_33_Picture_257.jpeg)

페이코 오더

![](_page_33_Picture_5.jpeg)

![](_page_33_Picture_6.jpeg)

**현재 품절 처리 되어있는 메뉴는 '품절' 뱃지 Tip 가 붙어있어요!**

# **■ 메뉴 품절 해제/설정 방법**

![](_page_34_Picture_120.jpeg)

![](_page_34_Picture_4.jpeg)

**5. <메뉴 품절> 버튼을 눌러 상태 변경 6. 상태 확인 팝업에서 <확인>버튼 클릭**

# **★ 고객에게 이렇게 보여요!**

![](_page_34_Picture_7.jpeg)

# $G.$  기타

![](_page_35_Picture_1.jpeg)

# <span id="page-36-0"></span>**■ 알림 설정하기**

![](_page_36_Picture_3.jpeg)

**1. 설정 화면의 <설정> 버튼 클릭**

#### **2. 변경하고 싶은 알림 설정 버튼을 클릭하여 상태 변경**

- $(i)$ 신규 주문 알림: '신규' 주문에 대한 알림
- ㄴ 브이오더에서처럼, 반복주기와 반복 횟수를 설정할 수 있어요. (AOS만 적용)
- 주문상태 변경 알림: 주문건의 상태가 변경될 시의 알림
- $(i)$ 앱 실행 알림 노출: 아래와 같이 노출 (AOS만 적용)

![](_page_36_Picture_10.jpeg)

 $(i)$ 알림 음량: "주문왔어요" 알림의 소리 (AOS만 적용)

# **■ 포스없이 앱으로만 주문받기 on 설정 하기**

![](_page_37_Picture_3.jpeg)

**이제 포스가 없어도 주문을 받을 수 있 어요! 사장님앱만으로 운영을 하기 위 해서는 사장님앱이 항상 로그인 상태여 야겠죠? 로그인 상태와 알림 상태를 꼭 확인해 주세요**

포스없이 앱으로만 주문 받기 **on**: 포스가 없거나 꺼져있어도, 매장 운영 시간이 되면 고객에게 매장이 노출되어 주문을 받을 수 있습니다.

## **4 1. <sup>&</sup>lt;포스없이 앱으로만 주문받기> 클릭**

아이콘이 노출되면 현재 off 상태예요.

#### **2. 팝업 확인 후 <다음>버튼 클릭**

우리 매장에 적합한 설정인지 꼭 확인해주세요.

**3. 유의사항 확인 후 <앱으로만 주문받기> 클릭**

#### **4. <확인> 버튼 클릭**

On 설정을 한 경우, 알림 설정은 off 할 수 없습니다.

# **■ 포스없이 앱으로만 주문받기 off 설정 하기**

![](_page_38_Picture_109.jpeg)

포스없이 앱으로만 주문 받기 **off**: 포스가 꺼져있으면, 고객 주문을 받을 수 없습니다.

# **1. <포스없이 앱으로만 주문받기> 클릭 2. 유의사항 확인 후 <확인>버튼 클릭 ON O 아이콘이 노출되면 현재 on 상태예요. 3. <확인> 버튼 클릭**

# **■ 문의 사항이 있다면?**

![](_page_39_Picture_138.jpeg)

**매장 운영, 사장님앱 사용법 등 궁금한 것이 생기면 언제든지 사용 설명서 확인 및 1:1 문의가 가능해요. 1. 사장님앱 사용설명서를 클릭하면 앱에서 바로 사용설명서를 확인할 수 있어요. 2. 경기도 공공배달/ 페이코 오더 버튼을 누르면 각 카카오 채널로 연결이 돼요. 3. 사장님 사이트 바로가기 버튼을 클릭하면 모바일에서 사장님 사이트(PC버전)확인이 가능해요.**

# 최신버전으로 업데이트해주세요!

**\* 스마트오더 사장님 사이트: https://partner.payco.kr/**